# **Villa Door Station (Version 4.3)**

**Quick Start Guide** 

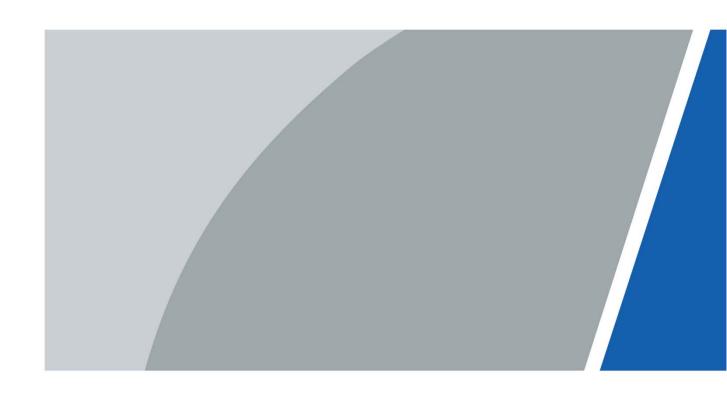

### **Foreword**

#### General

This manual introduces the installation, functions and operations of the Villa door station (hereinafter referred to as "the Device"). Read carefully before using the device, and keep the manual safe for future reference.

#### Safety Instructions

The following categorized signal words with defined meaning might appear in the manual.

| Signal Words     | Meaning                                                                                                    |
|------------------|----------------------------------------------------------------------------------------------------|
| WARNING          | Indicates a medium or low potential hazard which, if not avoided, could result in slight or moderate injury.                              |
| <b>A</b> CAUTION | Indicates a potential risk which, if not avoided, could result in property damage, data loss, lower performance, or unpredictable result. |
| NOTE             | Provides additional information as the emphasis and supplement to the text.                                                               |

#### **Revision History**

| Version | Revision Content           | Release Date |
|---------|----------------------------|--------------|
| V1.0.1  | Revise the network disgram | April 2022   |
| V1.0.0  | First release              | March 2020   |

#### **Privacy Protection Notice**

As the device user or data controller, you might collect the personal data of others such as their face, fingerprints, and license plate number. You need to be in compliance with your local privacy protection laws and regulations to protect the legitimate rights and interests of other people by implementing measures which include but are not limited: Providing clear and visible identification to inform people of the existence of the surveillance area and provide required contact information.

#### About the Manual

- The manual is for reference only. Slight differences might be found between the manual and the product.
- We are not liable for losses incurred due to operating the product in ways that are not in compliance with the manual.
- The manual will be updated according to the latest laws and regulations of related jurisdictions. For detailed information, see the paper user's manual, use our CD-ROM, scan the QR code or visit our official website. The manual is for reference only. Slight differences might be found between the electronic version and the paper version.

- All designs and software are subject to change without prior written notice. Product updates
  might result in some differences appearing between the actual product and the manual. Please
  contact customer service for the latest program and supplementary documentation.
- There might be errors in the print or deviations in the description of the functions, operations and technical data. If there is any doubt or dispute, we reserve the right of final explanation.
- Upgrade the reader software or try other mainstream reader software if the manual (in PDF format) cannot be opened.
- All trademarks, registered trademarks and company names in the manual are properties of their respective owners.
- Please visit our website, contact the supplier or customer service if any problems occur while using the device.
- If there is any uncertainty or controversy, we reserve the right of final explanation.

### **Important Safeguards and Warnings**

This section introduces content covering the proper handling of the device, hazard prevention, and prevention of property damage. Read carefully before using the device, and comply with the guidelines when using it.

#### **Operation Requirements**

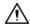

- Check whether the power supply is correct before use.
- Do not unplug the power cord on the side of the device while the adapter is powered on.
- Operate the device within the rated range of power input and output.
- Transport, use and store the device under allowed humidity and temperature conditions.
- Do not drop or splash liquid onto the device, and make sure that there is no object filled with liquid on the device to prevent liquid from flowing into it.
- Do not disassemble the device without professional instruction.

#### **Installation Requirements**

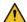

#### WARNING

- Do not connect the power adapter to the device while the adapter is powered on.
- Strictly comply with the local electric safety code and standards. Make sure the ambient voltage is stable and meets the power supply requirements of the device.
- Do not connect the device to two or more kinds of power supplies, to avoid damage to the device.
- Improper use of the battery might result in a fire or explosion.

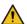

- Personnel working at heights must take all necessary measures to ensure personal safety including wearing a helmet and safety belts.
- Do not place the device in a place exposed to sunlight or near heat sources.
- Keep the device away from dampness, dust, and soot.
- Install the device on a stable surface to prevent it from falling.
- Install the device in a well-ventilated place, and do not block its ventilation.
- Use an adapter or cabinet power supply provided by the manufacturer.
- Use the power cords that are recommended for the region and conform to the rated power specifications.
- The power supply must conform to the requirements of ES1 in IEC 62368-1 standard and be no higher than PS2. Please note that the power supply requirements are subject to the device label.
- The device is a class I electrical appliance. Make sure that the power supply of the device is connected to a power socket with protective earthing.

## **Table of Contents**

| Foreword                                    | I   |
|---------------------------------------------|-----|
| Important Safeguards and Warnings           | III |
| 1 Network Diagram                           | 1   |
| 2 Appearance                                | 2   |
| 2.1 VTO2101E-P                              | 2   |
| 2.1.1 Front Panel                           | 2   |
| 2.1.2 Rear Panel                            | 3   |
| 2.2 VTO3211D-P                              | 3   |
| 2.2.1 Front Panel                           |     |
| 2.2.2 Rear Panel                            | 4   |
| 2.3 VTO2211G/VTO1201G                       | 6   |
| 2.3.1 Front Panel                           | 6   |
| 2.3.2 Rear Panel                            | 7   |
| 3 Installation                              | 10  |
| 3.1 Notice                                  | 10  |
| 3.2 Guidance                                |     |
| 4 Configuration                             |     |
| 4.1 Configuration Process                   |     |
| 4.2 VDPConfig                               |     |
| 4.3 Configuring VTOs                        |     |
| 4.3.1 Initialization                        |     |
| 4.3.2 Configuring VTO Number                |     |
| 4.3.3 Configuring Network Parameters        |     |
| 4.3.4 Configuring SIP Server                |     |
| 4.3.5 Configuring Call No. and Group Call   |     |
| 4.3.6 Adding VTO                            |     |
| 4.3.7 Adding Room Number                    |     |
| 4.4 Verifying Configuration                 |     |
| 4.4.1 Calling VTH from VTO                  |     |
| 4.4.2 Watching Monitoring Videos on the VTH |     |
| 5 App Installation and Adding Device        |     |
| 5.1 Adding through Wired Network            |     |
| 5.2 Adding through Soft Access Point (AP)   |     |
| Appendix 1 Cybersecurity Recommendations    |     |

## 1 Network Diagram

The devices used in the network diagram are for reference only.

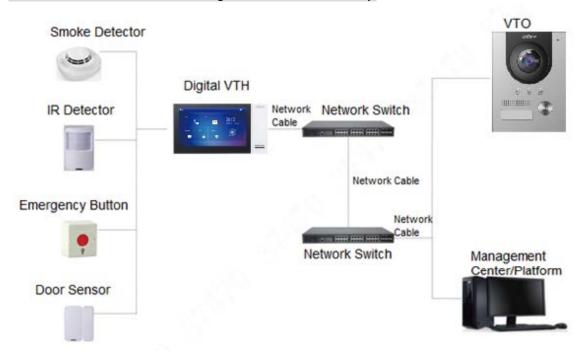

## 2 Appearance

### 2.1 VTO2101E-P

### 2.1.1 Front Panel

Figure 2-1 VTO2101E-P

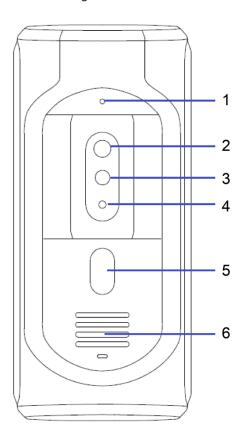

Table 2-1 Front panel description

|     | The second second secon |                                                         |  |  |
|-----|----------------------------------------------------------------------------------------------------|---------------------------------------------------------|--|--|
| No. | Name                                                                                                    | Description                                             |  |  |
| 1   | MIC                                                                                                    | Inputs audio.                                           |  |  |
| 2   | Camera                                                                                                    | Monitors doorway area.                                  |  |  |
| 3   | IR illunimation light                                                                                                    | Provides extra IR light for the camera when it is dark. |  |  |
| 4   | Light sensor                                                                                                    | Detects ambient lighting condition.                     |  |  |
| 5   | Call button                                                                                                    | Press the button to call VTH or the management center.  |  |  |
| 6   | Speaker                                                                                                    | Outputs audio.                                          |  |  |

### 2.1.2 Rear Panel

Figure 2-2 VTO2101E-P

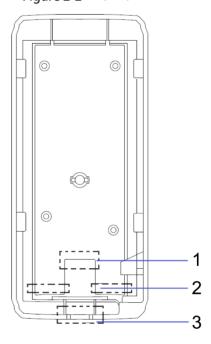

Table 2-2 Rear panel description

| No. | Name         | Description                                   |  |
|-----|--------------|-----------------------------------------------|--|
| 1   | Network port | Connected to the network with network cables. |  |
| 2   | RS-485 ports | See Figure 2-3 and Table 2-3.                 |  |
| 3   | Cable tray   | You can thread cables through the cable tray. |  |

Figure 2-3 Cable connection

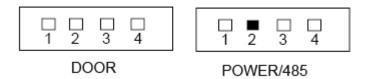

Table 2-3 Port description

| DOOR |          | POWER/485 |         |
|------|----------|-----------|---------|
| No.  | Name     | No.       | Name    |
| 1    | NO       | 1         | +12V    |
| 2    | NC       | 2         | GND     |
| 3    | СОМ      | 3         | RS-485A |
| 4    | ALARM IN | 4         | RS-485B |

### 2.2 VTO3211D-P

### 2.2.1 Front Panel

Number of buttons on the front panel varies on different models. VTO3211D-P2 has two buttons; VTO3211D-P4 has four buttons. VTO3211D-P4 will be taken as an example.

Figure 2-4 VTO3211D-P

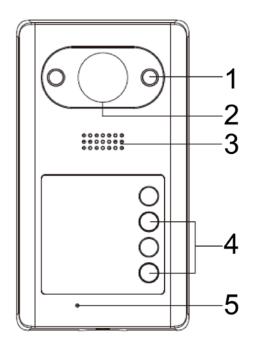

Table 2-4 Front panel description

| No. | Name                  | Description                                             |  |
|-----|-----------------------|---------------------------------------------------------|--|
| 1   | IR illumination light | Provides extra IR light for the camera when it is dark. |  |
| 2   | Camera                | Monitors doorway area.                                  |  |
| 3   | Speaker               | Outputs audio.                                          |  |
| 4   | Call button           | Press the button to call VTH or the management center.  |  |
| 5   | MIC                   | Inputs audio.                                           |  |

### 2.2.2 Rear Panel

Figure 2-5 VTO3211D-P

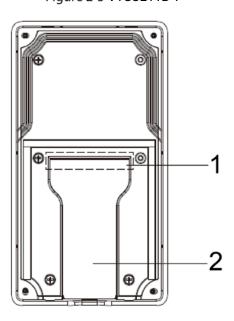

Table 2-5 Rear panel description

| No. | Name        | Description                                      |  |
|-----|-------------|--------------------------------------------------|--|
| 1   | Cable ports | See Figure 2-6 and Table 2-6.                    |  |
| 2   | Cable tray  | You can thread the cable through the cable tray. |  |

Figure 2-6 Cable connection

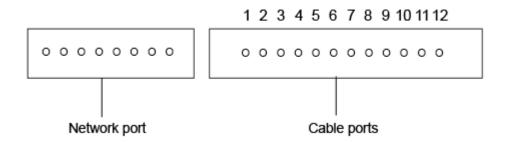

Table 2-6 Cable port description

|     |           | • • |           |
|-----|-----------|-----|-----------|
| No. | Name      | No. | Name      |
| 1   | ALM_COM   | 7   | DOOR_FEED |
| 2   | ALM_NO    | 8   | DOOR_NC   |
| 3   | ALM_IN    | 9   | DOOR_COM  |
| 4   | RS485B    | 10  | DOOR_NO   |
| 5   | RS485A    | 11  | GND       |
| 6   | DOOR_OPEN | 12  | DC 12V    |

### 2.3 VTO2211G/VTO1201G

### 2.3.1 Front Panel

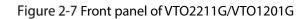

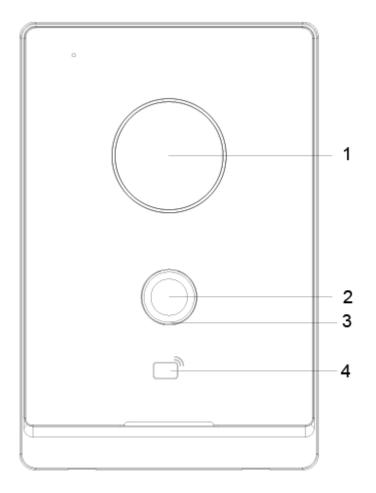

Table 2-7 Front panel description

| No. | Description                                                                  |  |
|-----|------------------------------------------------------------------------------|--|
| 1   | Camera                                                                       |  |
| 2   | Press the button to call an indoor monitor VTH or the management center.     |  |
|     | Indicator light.                                                             |  |
|     | Off: The device in standby mode;                                             |  |
|     | Solid green: VTO making a call;                                              |  |
|     | Solid blue: VTO during a call;                                               |  |
| 3   | Yellowish green: When you unlock the door through VTH while VTO is making a  |  |
|     | call.                                                                        |  |
|     | Bluish red: When you unlock the door through VTH while you are having a call |  |
|     | with the VTO;                                                                |  |
|     | Green breathing light: The network is disconnected.                          |  |
| 4   | Card reader (only for VTO2211G).                                             |  |

### 2.3.2 Rear Panel

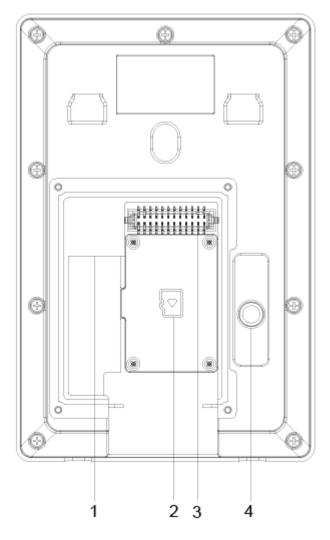

Figure 2-8 Rear panel of VTO2211G/VTO1201G

Table 2-8 Rear panel description

| No. | Description   | No. | Description   |
|-----|---------------|-----|---------------|
| 1   | Network port  | 3   | Ports         |
| 2   | SD card cover | 4   | Tamper button |

Figure 2-9 VTO2211G cable connection

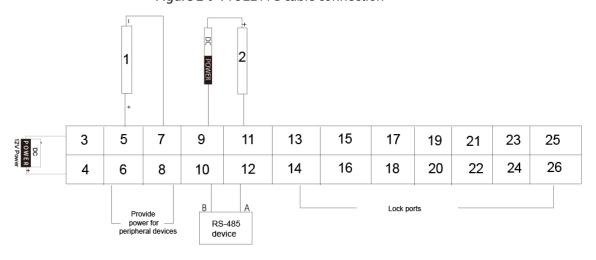

Table 2-9 Port description

| No. | Name                | No. | Name          |
|-----|---------------------|-----|---------------|
| 1   | Alarm input device  | 14  | DOOR1_NC      |
| 2   | Alarm output device | 15  | Not available |
| 3   | DC_IN-              | 16  | DOOR1_COM     |
| 4   | DC_IN+              | 17  | Not available |
| 5   | ALARM_IN            | 18  | DOOR1_NO      |
| 6   | +12V_OUT            | 19  | Not available |
| 7   | GND                 | 20  | GND           |
| 8   | GND                 | 21  | Not available |
| 9   | ALARM_NO            | 22  | DOOR1_FB      |
| 10  | RS485B              | 23  | Not available |
| 11  | ALARM_COM           | 24  | GND           |
| 12  | RS485A              | 25  | Not available |
| 13  | Not available       | 26  | DOOR1_PUSH    |

Figure 2-10 VTO1201G cable connection

| DC<br>POWER + | 1 | 3 | 5 | 7 | 9  | 11 | 13 | 15 | 17 | 19 | 21 | 23 |  |
|---------------|---|---|---|---|----|----|----|----|----|----|----|----|--|
| /ER +         | 2 | 4 | 6 | 8 | 10 | 12 | 14 | 16 | 18 | 20 | 22 | 24 |  |

Table 2-10 Port description

| No.  | Name              |
|------|-------------------|
| 1    | DC_IN-            |
| 2    | DC_IN+            |
| 3–24 | Reserved function |

Figure 2-11 Connecting lock cables

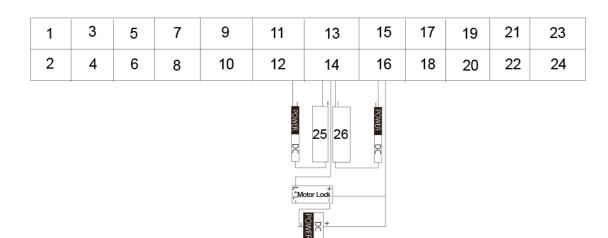

Table 2-11 Port description

| No. | Name     | No. | Name          |
|-----|----------|-----|---------------|
| 1   | DC_IN-   | 14  | DOOR1_COM     |
| 2   | DC_IN+   | 15  | Not available |
| 3   | ALARM_IN | 16  | DOOR1_NO      |
| 4   | +12V_OUT | 17  | Not available |
| 5   | GND      | 18  | GND           |

| No. | Name          | No. | Name          |
|-----|---------------|-----|---------------|
| 6   | GND           | 19  | Not available |
| 7   | ALARM_NO      | 20  | DOOR1_FB      |
| 8   | RS485B        | 21  | Not available |
| 9   | ALARM_COM     | 22  | GND           |
| 10  | RS485A        | 23  | Not available |
| 11  | Not available | 24  | DOOR1_PUSH    |
| 12  | DOOR1_NC      | 25  | Magnetic lock |
| 13  | Not available | 26  | Electric lock |

### 3 Installation

### 3.1 Notice

- Do not install the VTO at places with condensation, high temperature, grease or dust, chemical corrosion, direct sunlight, or zero shelter.
- The installation and adjustment must be finished by professionals, and do not disassemble the VTO.

### 3.2 Guidance

See Figure 3-1 the installation position. The VTO horizontal angle of view varies with different models, face the center of the VTO as much as possible.

1.2m-1.2m

Figure 3-1 Installation position reference

## 4 Configuration

This chapter introduces how to initialize, connect, and make primary configurations to VTOs and VTHs to realize basic functions, including device management, calling, and monitoring. For details, see the user manual.

### 4.1 Configuration Process

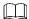

Before configuration, check each device and make sure there is no short circuit or open circuit.

<u>Step 1</u> Plan IP address for each device, and also plan the apartment number and room number you need.

Step 2 Configure VTOs. See "4.3 Configuring VTOs."

- 1) Initialize VTOs. See "4.3.1 Initialization."
- 2) Configure VTO numbers. See "4.3.2 Configuring VTO Numbers."
- 3) Configure VTO network parameters. See "4.3.3 Configuring Network Parameters."
- 4) Configure SIP Server. See "4.3.4 Configuring SIP Server."
- 5) Configure target room number and group call. See "4.3.5 Configuring Call No. and Group Call."
- 6) Add VTOs to the SIP server. See "4.3.6 Adding VTO."
- 7) Add room number to the SIP server. See "4.3.7 Adding Room Numbers."
- <u>Step 3</u> Configure VTHs. See the VTH user's manual.
- Step 4 Verify Configuration. See "4.4 Verifying Configuration."

### 4.2 VDPConfig

You can download the "VDPConfig" and perform device initialization, IP address modification and system upgrading for multiple devices at the same time. For the details, see the corresponding user's manual.

### 4.3 Configuring VTOs

Connect the VTO to your PC with network cable, and for first time login, you need to create a new password for the web interface.

#### 4.3.1 Initialization

The default IP address of VTO is 192.168.1.110, and make sure the PC is in the same network segment as the VTO.

- Step 1 Connect the VTO to power source, and then boot it up.
- <u>Step 2</u> Open the internet browser on the PC, then enter the default IP address of the VTO in the address bar, and then press Enter.

Figure 4-1 Device initialization

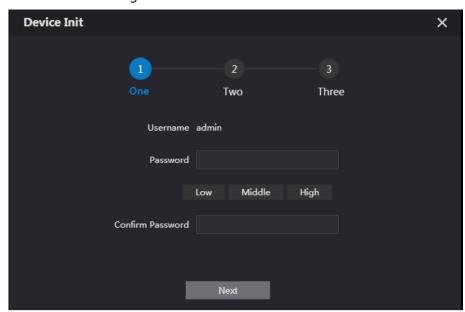

- <u>Step 3</u> Enter and confirm the password, and then click **Next**.The email setting interface is displayed.
- <u>Step 4</u> Select the **Email** check box, and then enter your Email address. This Email address can be used to reset the password, and it is recommended to finish this setting.
- Step 5 Click **Next**. The initialization succeeded.
- Step 6 Click OK.

Figure 4-2 Login interface

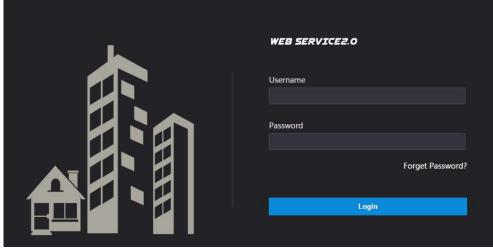

### 4.3.2 Configuring VTO Number

The VTO number can be used to differentiate each VTO, and it is normally configured according to apartment or building number.

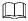

- You can change the number of a VTO when it is not working as SIP server.
- The VTO number can contain 5 numbers at most, and it cannot be the same as any room number.

<u>Step 1</u> Log in to the web interface of the VTO, and then the main interface is displayed.

Figure 4-3 Main interface

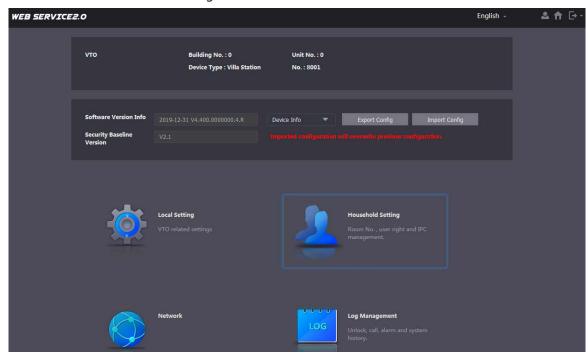

<u>Step 2</u> Select Local Setting > Basic.

Figure 4-4 Device properties

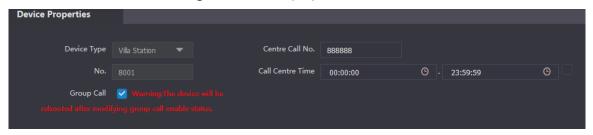

<u>Step 3</u> In the **No.** input box, enter the VTO number you planned for the VTO you are operating, and then click **Confirm** to save.

### 4.3.3 Configuring Network Parameters

<u>Step 1</u> Select **Network Setting** > **Basic**.

Figure 4-5 TCP/IP information

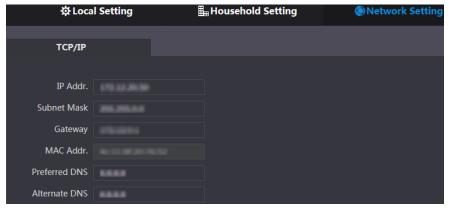

<u>Step 2</u> Enter the network parameters you planed, and then click **Save**.

The VTO will restart, and you need to modify the IP address of your PC to the same network segment as the VTO to log in again.

### 4.3.4 Configuring SIP Server

The SIP server is required in the network to transmit intercom protocol, and then all the VTO and VTH connected to the same SIP server can make video calls among each other. You can use VTOs or other servers as SIP server.

#### **Step 1** Select **Network Setting** > **SIP Server.**

Figure 4-6 SIP server

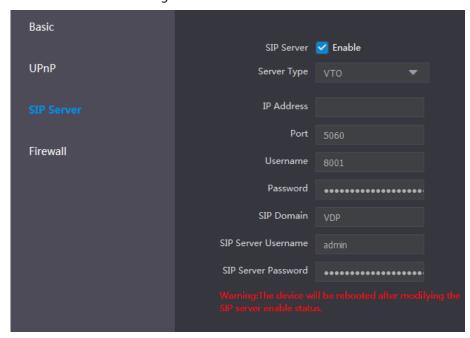

#### Step 2 Select the server type you need.

• If the VTO you are visiting works as SIP server

Select the **Enable** check box at **SIP Server**, and then click **Save**.

The VTO will restart, and after restarting, you can then add VTOs and VTH devices to the VTO you are operating. See "4.3.6 QAdding VTO and 4.3.7 Adding Room Number."

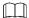

If the VTO you are visiting does not work as SIP server, do not select the **Enable** check box at **SIP Server**, otherwise the connection will fail.

If other VTO works as SIP server
 Select VTO in the Server Type list, and then configure the parameters. See Table 4-1.

Table 4-1 SIP server configuration

| Parameter           | Description                                                 |  |  |  |
|---------------------|-------------------------------------------------------------|--|--|--|
| IP Addr.            | The IP address of the VTO which works as SIP server.        |  |  |  |
| Port                | 5060                                                        |  |  |  |
| Username            | Keep the default value.                                     |  |  |  |
| Password            |                                                             |  |  |  |
| SIP Domain          | VDP                                                         |  |  |  |
| SIP Server Username | The user name and password for the web interface of the SIP |  |  |  |
| SIP Server Password | server.                                                     |  |  |  |

• If other servers work as SIP server Select **Express/DSS** in the **Server Type** list, and then see the corresponding manual for the detailed configuration.

### 4.3.5 Configuring Call No. and Group Call

You need to configure call No. on each VTO, and then all the VTOs can call the defined room when you press the call button. On the SIP server, you can enable group call function, and when calling a master VTH, the extension VTHs will receive the call as well.

After enabling or disabling group call function the door station will restart.

<u>Step 1</u> Select **Local Setting** > **Basic**.

Figure 4-7 Device properties

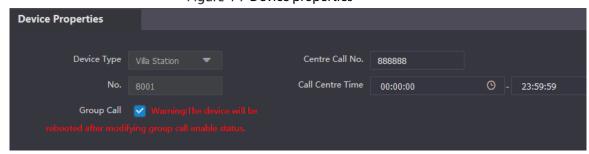

- <u>Step 2</u> In the **No.** input box, enter the room number you need to call, and then click **Confirm** to save. Repeat this operation on every villa VTO web interface.
- <u>Step 3</u> Log in to the web interface of the SIP server, and then select **Local Setting > Basic**.
- Step 4 Select the **Group Call** check box, and then click **Confirm**.

  The VTO will restart, and when calling a master VTH, the extension VTH will receive the call as well.

### 4.3.6 Adding VTO

You can add VTOs to the SIP server, and all the VTOs connected to the same SIP server can make video calls among each other. This section applies to the condition in which a VTO works as SIP server, and if you are using other servers as SIP server, see the corresponding manual for the detailed configuration.

Step 1 Log in to the web interface of the SIP server, and then select **Household Setting > VTO No.**Management.

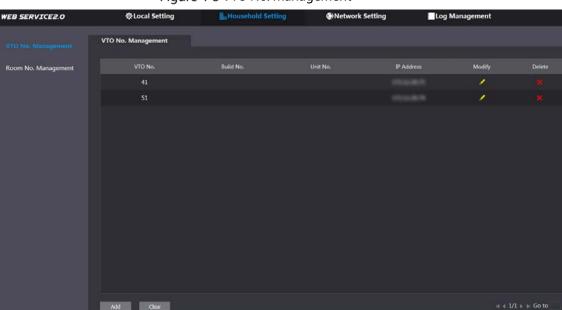

Figure 4-8 VTO No. management

Figure 4-9 Add VTOs

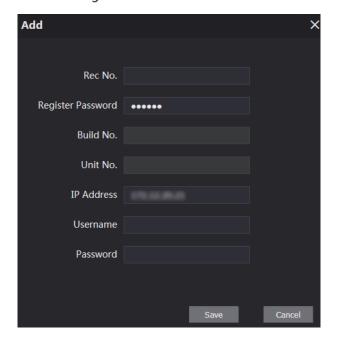

<u>Step 3</u> Configure the parameters, and be sure to add the SIP server itself too.

Table 4-2 Add VTOs

| Parameter         | Description                                                          |  |  |  |  |
|-------------------|----------------------------------------------------------------------|--|--|--|--|
| Rec No.           | The VTO number you configured for the target VTO. See the details in |  |  |  |  |
| RECINO.           | "4.3.2 Configuring VTO Number."                                      |  |  |  |  |
| Register Password | Keep default value.                                                  |  |  |  |  |
| Build No.         | Available entruchen ather serviers work as CID servier               |  |  |  |  |
| Unit No.          | Available only when other servers work as SIP server.                |  |  |  |  |
| IP Address        | The IP address of the target VTO.                                    |  |  |  |  |
| Username          | The user name and password for the web interface of the target VTO.  |  |  |  |  |
| Password          |                                                                      |  |  |  |  |

Step 4 Click Save.

### 4.3.7 Adding Room Number

You can add the planned room number to the SIP server, and then configure the room number on VTHs to connect them to the network. This section applies to the condition in which a VTO works as SIP server, and if you use other servers as SIP server, see the corresponding manual for the detailed configuration.

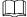

The room number can contain 6 digits of numbers or letters or their combination at most, and the room number must be unique.

<u>Step 1</u> Log in to the web interface of the SIP server, and then select **Household Setting > Room No. Management**.

Figure 4-10 Room No. Management

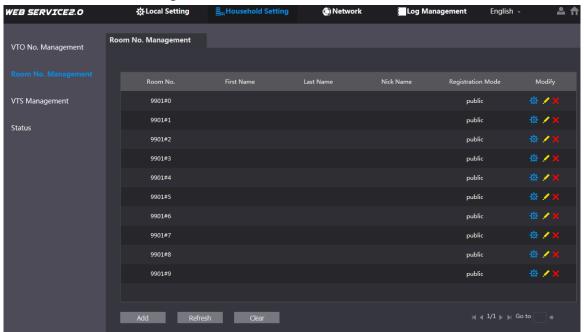

Step 2 Click Add.

Figure 4-11 Add single room number

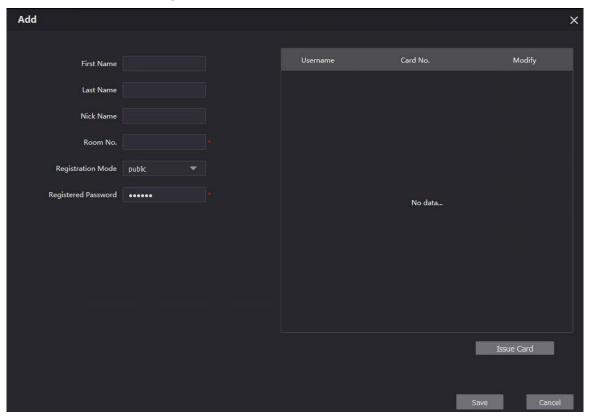

Step 3 Configure room information.

Table 4-3 Room information

| Parameter  | Description                                                |  |  |  |  |
|------------|------------------------------------------------------------|--|--|--|--|
| First Name |                                                            |  |  |  |  |
| Last Name  | Enter the information you need to differentiate each room. |  |  |  |  |
| Nick Name  |                                                            |  |  |  |  |
| Room No.   | The room number you planned.                               |  |  |  |  |

| Parameter           | Description                                                                   |  |  |  |  |  |
|---------------------|-------------------------------------------------------------------------------|--|--|--|--|--|
| First Name          |                                                                               |  |  |  |  |  |
| Last Name           | Enter the information you need to differentiate each room.                    |  |  |  |  |  |
| Nick Name           |                                                                               |  |  |  |  |  |
|                     |                                                                               |  |  |  |  |  |
|                     | • If you use multiple VTHs, the room number of the master VTH                 |  |  |  |  |  |
|                     | should be "room number#0", and the room number of the extension               |  |  |  |  |  |
|                     | VTH should be "room number#1", "room number#2", and so on.                    |  |  |  |  |  |
|                     | <ul> <li>You can have 9 extension VTHs at most for one master VTH.</li> </ul> |  |  |  |  |  |
| Registration Mode   | Select <b>public</b> , and <b>local</b> is reserved for future use.           |  |  |  |  |  |
| Registered Password | Keep the default value.                                                       |  |  |  |  |  |

Step 4 Click Save.

The added room number is displayed. Click to modify room information, and click to delete a room.

### **4.4 Verifying Configuration**

### 4.4.1 Calling VTH from VTO

Press the call button on the VTO to start a call with the VTH.

Figure 4-12 Call screen

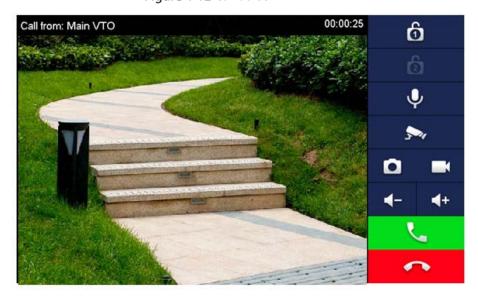

Tap on the VTH to answer the call.

### 4.4.2 Watching Monitoring Videos on the VTH

<u>Step 1</u> In the main interface of the VTH, select **Monitor > Door**.

Figure 4-13 Door

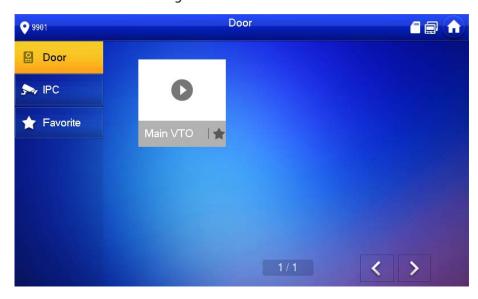

Step 2 Select a VTO to watch monitoring videos.

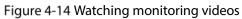

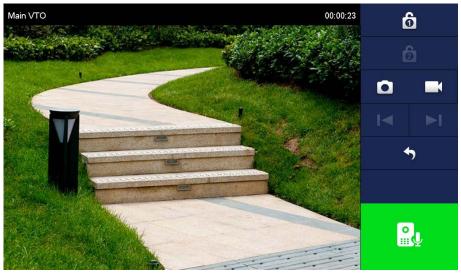

## **5** App Installation and Adding Device

Scan the following QR code to download and install the app.

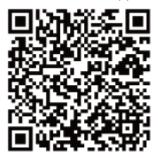

Before adding the VTO to the gDMSS Plus, you need to modify IP address of the VTO, make sure that the VTO and the router are connected to the same network, and connect the VTO to the power source.

Step 1 On your mobile phone, tap , and then follow the onscreen instructions until the region selection interface is displayed.

Step 2 Select a region.

<u>Step 3</u> Tap **Done** on the upper right corner of the interface.

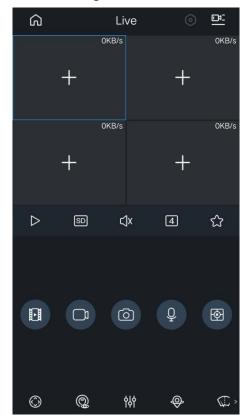

Figure 5-1 Live

Step 4 Tap on the upper left corner of the **Live** interface.

Figure 5-2 Home

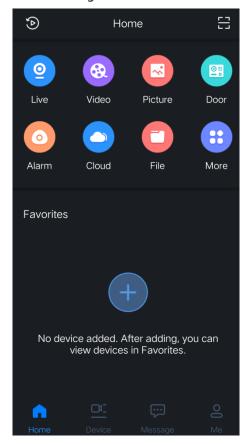

Step 5 Tap on the **Home** interface.

<u>Step 6</u> Tap **to n** the upper-right corner of the **Device Manager** interface.

Figure 5-3 Device manager

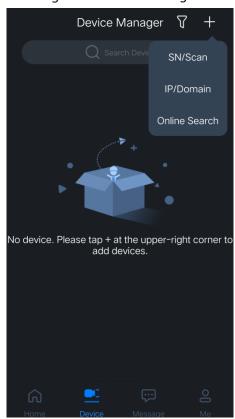

### **5.1 Adding through Wired Network**

Step 1 Tap **IP/Domain** on Figure 5-3.

Figure 5-4 Add device

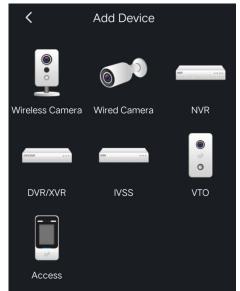

Step 2 Tap **VTO** on the **Add Device** interface.

Figure 5-5 Add device

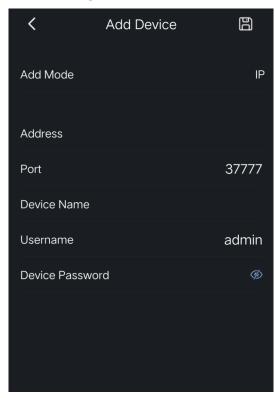

<u>Step 3</u> Enter Address (IP address of the VTO), Device Name, and Device Password.

Step 4 Tap 🖺

The VTO is added. You can watch videos captured by the VTO, call the VTO, unlock doors when there is call from the VTO, and more.

Figure 5-6 Door

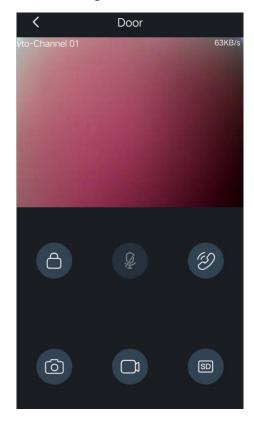

### **5.2** Adding through Soft Access Point (AP)

- <u>Step 1</u> Connect the door station to the power source.
- <u>Step 2</u> Go to the **WLAN** interface of your mobile phone.
- <u>Step 3</u> Press and hold the call button on the door station for over 5 seconds until you hear a beep.
- <u>Step 4</u> Connect your phone to the **VTO2211G-WP\_b67356..** network.

Figure 5-7 Mobile phone WLAN

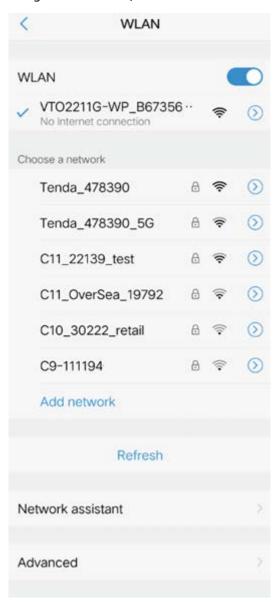

Step 5 Tap on the upper right corner of the **Device Manager** interface (see Figure 5-3).

Step 6 Tap **SN/Scan** on Figure 5-3.

Figure 5-8 Scan the QR code

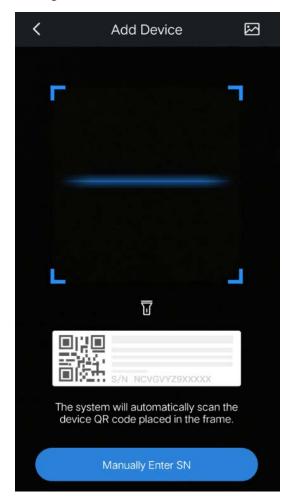

<u>Step 7</u> Scan the QR code at the rear cover of the door station.

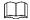

The QR code can also be found in Network > Basic > P2P on the web interface,

Step 8 Tap Next.

Figure 5-9 Add device

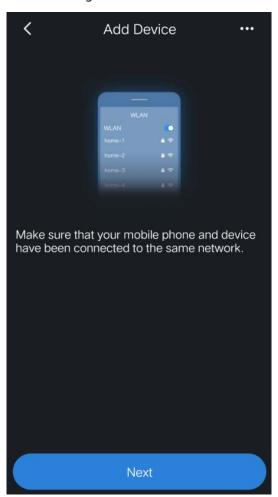

Step 9 Tap on the upper-right corner.

Figure 5-10 Select network configuration mode

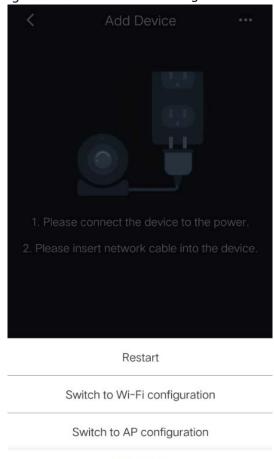

Cancel

#### **Step 10** Select **Switch to AP Configuration**.

#### Step 11 Tap Next.

Figure 5-11 Set phone network

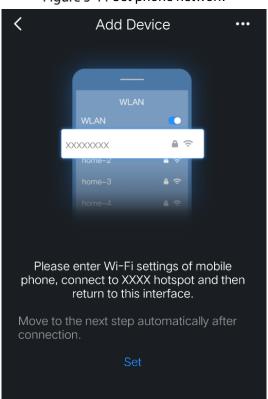

Step 12 Tap Set.

Figure 5-12 Select a Wi-Fi

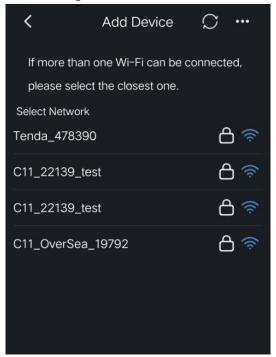

Step 13 Tap a Wi-Fi name.

Figure 5-13 Enter Wi-Fi password

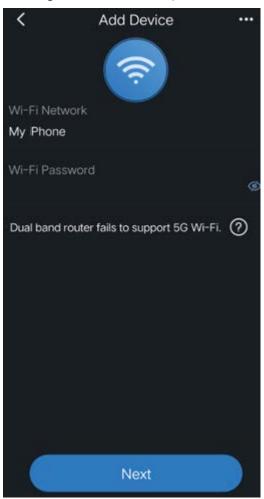

Step 14 Enter the Wi-Fi password.

Step 15 Tap Next.

Figure 5-14 Add device

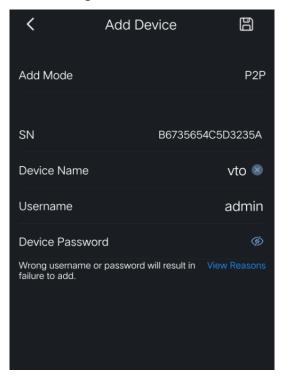

Step 16 Enter device name and device password (door station web login password).

## Step 17 Tap

The VTO is added. You can watch videos captured by the VTO, call the VTO, unlock doors when there is call from the VTO, and more.

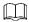

After adding door stations to the App, you need to subscribe messages, and then push notifications can be sent to your phone.

Figure 5-15 Door

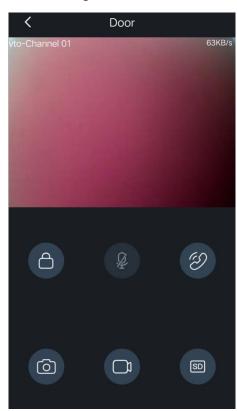

## **Appendix 1 Cybersecurity Recommendations**

Cybersecurity is more than just a buzzword: it's something that pertains to every device that is connected to the internet. IP video surveillance is not immune to cyber risks, but taking basic steps toward protecting and strengthening networks and networked appliances will make them less susceptible to attacks. Below are some tips and recommendations on how to create a more secured security system.

#### Mandatory actions to be taken for basic device network security:

#### 1. Use Strong Passwords

Please refer to the following suggestions to set passwords:

- The length should not be less than 8 characters;
- Include at least two types of characters; character types include upper and lower case letters, numbers and symbols;
- Do not contain the account name or the account name in reverse order;
- Do not use continuous characters, such as 123, abc, etc.;
- Do not use overlapped characters, such as 111, aaa, etc.;

#### 2. Update Firmware and Client Software in Time

- According to the standard procedure in Tech-industry, we recommend to keep your device (such as NVR, DVR, IP camera, etc.) firmware up-to-date to ensure the system is equipped with the latest security patches and fixes. When the device is connected to the public network, it is recommended to enable the "auto-check for updates" function to obtain timely information of firmware updates released by the manufacturer.
- We suggest that you download and use the latest version of client software.

#### "Nice to have" recommendations to improve your device network security:

#### 1. Physical Protection

We suggest that you perform physical protection to device, especially storage devices. For example, place the device in a special computer room and cabinet, and implement well-done access control permission and key management to prevent unauthorized personnel from carrying out physical contacts such as damaging hardware, unauthorized connection of removable device (such as USB flash disk, serial port), etc.

#### 2. Change Passwords Regularly

We suggest that you change passwords regularly to reduce the risk of being guessed or cracked.

#### 3. Set and Update Passwords Reset Information Timely

The device supports password reset function. Please set up related information for password reset in time, including the end user's mailbox and password protection questions. If the information changes, please modify it in time. When setting password protection questions, it is suggested not to use those that can be easily guessed.

#### 4. Enable Account Lock

The account lock feature is enabled by default, and we recommend you to keep it on to guarantee the account security. If an attacker attempts to log in with the wrong password several times, the corresponding account and the source IP address will be locked.

#### 5. Change Default HTTP and Other Service Ports

We suggest you to change default HTTP and other service ports into any set of numbers between 1024~65535, reducing the risk of outsiders being able to guess which ports you are using.

#### 6. Enable HTTPS

We suggest you to enable HTTPS, so that you visit Web service through a secure communication channel.

#### 7. MAC Address Binding

We recommend you to bind the IP and MAC address of the gateway to the device, thus reducing the risk of ARP spoofing.

#### 8. Assign Accounts and Privileges Reasonably

According to business and management requirements, reasonably add users and assign a minimum set of permissions to them.

#### 9. Disable Unnecessary Services and Choose Secure Modes

If not needed, it is recommended to turn off some services such as SNMP, SMTP, UPnP, etc., to reduce risks.

If necessary, it is highly recommended that you use safe modes, including but not limited to the following services:

- SNMP: Choose SNMP v3, and set up strong encryption passwords and authentication passwords.
- SMTP: Choose TLS to access mailbox server.
- FTP: Choose SFTP, and set up strong passwords.
- AP hotspot: Choose WPA2-PSK encryption mode, and set up strong passwords.

#### 10. Audio and Video Encrypted Transmission

If your audio and video data contents are very important or sensitive, we recommend that you use encrypted transmission function, to reduce the risk of audio and video data being stolen during transmission.

Reminder: encrypted transmission will cause some loss in transmission efficiency.

#### 11. Secure Auditing

- Check online users: we suggest that you check online users regularly to see if the device is logged in without authorization.
- Check device log: By viewing the logs, you can know the IP addresses that were used to log in to your devices and their key operations.

#### 12. Network Log

Due to the limited storage capacity of the device, the stored log is limited. If you need to save the log for a long time, it is recommended that you enable the network log function to ensure that the critical logs are synchronized to the network log server for tracing.

#### 13. Construct a Safe Network Environment

In order to better ensure the safety of device and reduce potential cyber risks, we recommend:

- Disable the port mapping function of the router to avoid direct access to the intranet devices from external network.
- The network should be partitioned and isolated according to the actual network needs. If there are no communication requirements between two sub networks, it is suggested to use VLAN, network GAP and other technologies to partition the network, so as to achieve the network isolation effect.
- Establish the 802.1x access authentication system to reduce the risk of unauthorized access to private networks.
- Enable IP/MAC address filtering function to limit the range of hosts allowed to access the device.